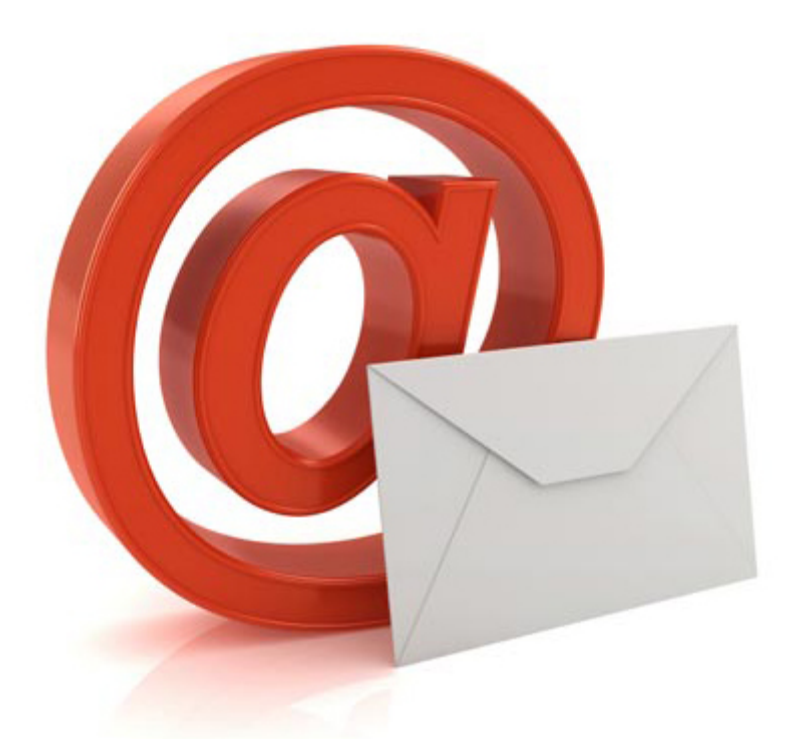

# Kort om e-mail

# Webmail med Outlook.com og Gmail.com

# Af Lars Laursen, marts 2014

# **INDHOLDSFORTEGNELSE**

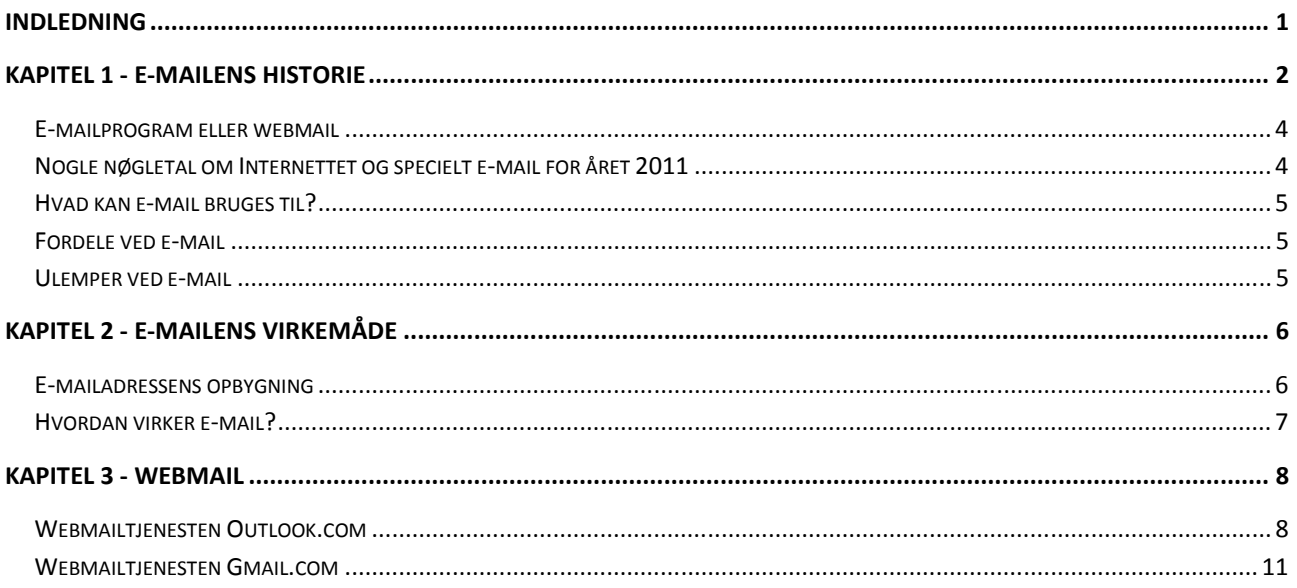

# **Indledning**

Siden år 1991, hvor World Wide Web blev introduceret, har verden ikke været den samme. Internettet er blevet vidt udbredt i hele den vestlige verden og er også ved at blive det i den tredje verden. Vi går på Internettet på vores pc'er og vores mobiltelefoner. Vi benytter det også på tavle-pc'er som iPad'en fra Apple. Det har revolutioneret vores hverdag. Vi læser aviser på nettet; vi køber ind dér; vi er på sociale medier og vi ser film via Internettet. Men hvordan startede alt dette egentligt?

E-mail startede den første revolution af Internettet og var det stød, det behøvede for at opnå større udbredelse. Den næste revolution var opfindelsen af **Word Wide Web** – de tre w'er, som er allestedsnærværende. I dette skrift kommer vi ind på e-mail, dens historie og fordele. Der ses på brugen af webmail i form af Outlook.dk fra Microsoft og Gmail.com fra Google.

Det er svært at klare sig uden e-mail i dag. Også mennesker, der før ikke anvendte en pc, føler sig nærmest tvunget til at komme med på vognen for dog ikke at være hægtet helt af. Pensionister oplever, at deres børn siger, "*Kom dog på Internettet, mor!*" – og mor oplever det som om, hun måske går glip af noget, som hun egentligt ikke havde savnet – måske skal man gøre det alligevel?

God fornøjelse med læsning af skriftet!

Lars Laursen, marts 2014.

# **KAPITEL 1 - E-mailens historie**

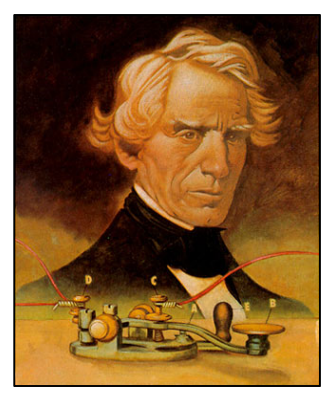

**Samuel B. Morse** 

Tre, måske fire gange i den nyere historie er en ny teknologi blevet indført, som har transformeret samfundet fundamentalt ved at ændre den måde folk kommunikerer med hinanden. I det fleste tilfælde er det øjeblik, hvor disse nye teknologier blev til, bevaret med en særlig klarhed og drama, som er både spændende og uforglemmelig.

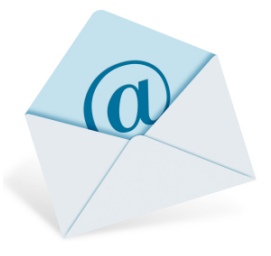

Der er Samuel B. Morse og **det første telegram**. Det blev leveret den 24. maj 1844 og beskeden lød: "*Hvad Gud har formet!*" Morse vidste, han skabte historie.

Og der var den **gryende telefonis æra** bebudet af Alexander Graham Bells mindre storslåede, men dog stadig legendariske, tilkaldelse af sin assistent den 10. marts 1876: "*Hr. Watson, kom her; jeg ønsker, at du kommer.*"

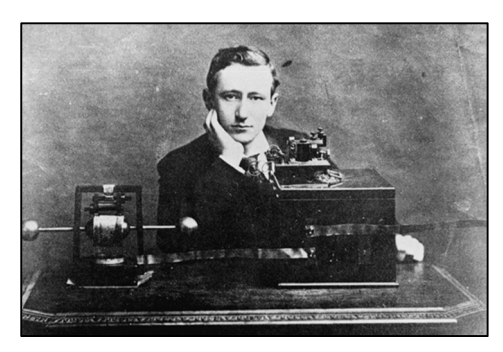

**Guglielmo Marconi** 

Selv om de nøjagtige ord fra Guglielmo Marconis **første trådløse transmission** i 1895 ikke er af det stof, som legender er gjort af, varede det ikke længe før Marconi blev overøst med hædersbe-

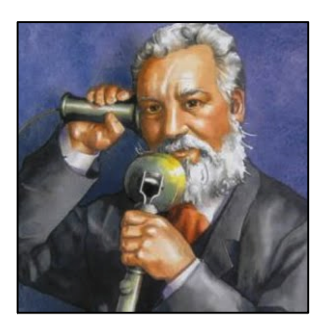

**Alexander Graham Bell** 

visninger og priser og med Nobelprisen i fysik som den største i 1909. Og selv 30 år senere føltes indførelsen af trådløs tjeneste mellem England og Sydafrika som en historisk begivenhed blandt deltagerne. "*Vi taler på tværs af tid og rum… Måtte den nye kraft* 

*fremme fred mellem alle nationer,*" lød marconigrammet sendt af Sir Edgar Walton, Sydafrikas Højkommissær, til general J. B. M. Hertzog, sydafrikansk premierminister, i 1924.

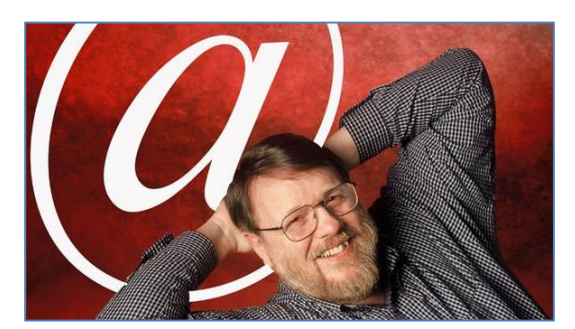

**Ray Tomlinson - opfinderen af e-mail.** 

Engang sent i 1971 sendte en datalog ved navn **Ray Tomlinson** den **første e-mailbesked**. "*Jeg sendte et antal testbeskeder til mig selv fra én maskine til en anden*," husker han. "*Testbeskederne var ikke værd at huske… Den første besked var noget i retning af QWERTYIOP.*"

Det er tvivlsomt om "QWERTYIOP" vil finde vej til historiebøgerne. Og Tomlinsons navn er næppe kendt af offentligheden. Når han overhovedet huskes, er det, fordi han er den mand, der valgte **@** som lokaliseringssymbol i elektroniske

adresser. Men faktisk er han opfinderen af e-mail, det program, der startede den digitale informationsrevolution. Og det gennembrud, han skabte, var så enkelt et evolutionært trin, at næppe nogen lagde mærke til det før senere. Og på det tidspunkt lagde Ray Tomlinson knap nok selv mærke til det.

E-mail er blot et lille fremskridt i forhold til det, vi i dag kender som en filmappe – før e-mailens tid bestod det blot i at lægge en meddelelse i andre brugeres filmapper på et sted, hvor de kunne se den, når de loggede på computeren. Så enkelt var det. Det var ligesom at lægge en seddel med en besked på en eller andens skrivebord.

Det første e-mailsystem af denne type var **MAILBOX** (engelsk for POSTKASSE), som blev brugt på *Massachusetts Institute of Technology* (**MIT**, et amerikansk universitet) fra 1965. Et andet tidligt program til at sende beskeder til den samme computer blev kaldt SNDMSG (for engelsk SEND MESSAGE, dansk: SEND BESKED).

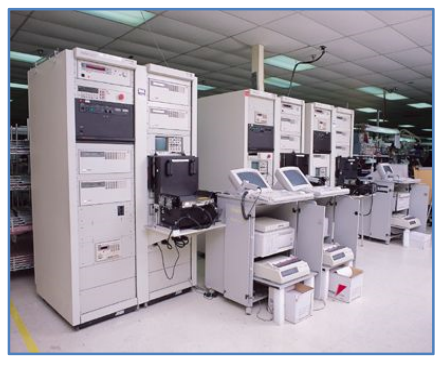

Nogle af den tids store computere (også kaldet *mainframes***,** store centrale computere, der havde mange brugere tilkoblet via såkaldte terminaler, altså skærme med tastaturer) har haft op til et hundrede brugere. Ofte benyttede de det, der kaldes *dumme terminaler* for at få adgang til cen-Mainframe-computer. *Letter are are tralcomputeren fra deres arbejds-* "Dum" terminal.

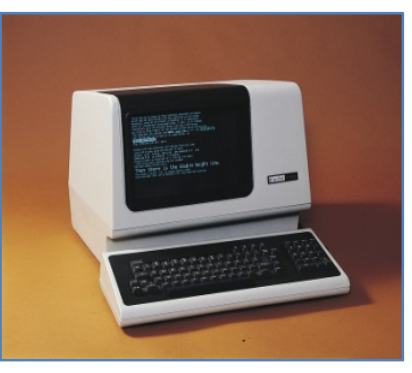

pladser. Dumme terminaler var blot tilsluttet den centrale computer – de havde intet lager eller hukommelse selv. Alt arbejde skete på den fjerne centralcomputer.

Før Internettet kom frem, kunne e-mail kun benyttes til at sende beskeder til forskellige brugere på den **samme** centrale computer. Da computere begyndte at tale sammen over elektroniske netværk, blev problemet lidt mere kompleks. Vi blev nødt til at lægge beskeden i en "konvolut" og skrive en "adresse" på. For at gøre dette, behøvede vi en måde at angive til hvem breve skulle sendes til, som de elektroniske "postbude" kunne forstå – ligesom Post Danmark behøvede vi en måde at angive en adresse på.

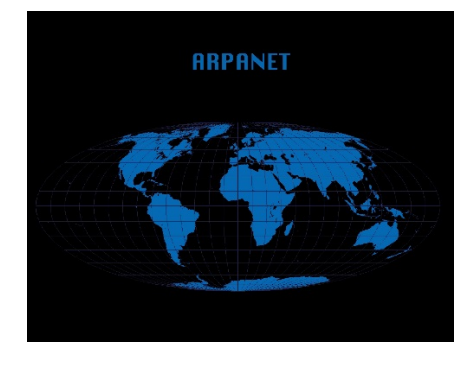

Det er derfor **Ray Tomlinson** får æren for at have opfundet e-mail i 1971. Som mange af Internettets opfindere arbejdede han for firmaet *Bolt Beranek and Newman* som **ARPANET**-entreprenør. ARPANET er Internettets forløber. **ARPA** står for *A*dvanced *R*esearch *P*rojects *A*gency, det amerikanske militærs forsknings- og udviklingsbevilgende myndighed. Tomlinson tog **@-tegnet** fra computertastaturet (på dansk kaldet **snabel-a**; det, der på engelsk kaldes **commercial at** eller blot **at**) og benyttede det til at sende beskeder fra én computer til en anden. Så for alle, der benytter internetstandarder, er det simpelthen et

spørgsmål om at benytte **navnet-på-brugeren@navnet-på-computeren**, hvor '**@**' læses som '**hos**' (engelsk: **at**).

Trods alt det, som World Wide Web – den grafiske del af Internettet – tilbyder, forbliver e-mail en måske ligeså vigtig anvendelse af Internettet, og den mest benyttede facilitet, det har. Over to milliarder mennesker benyttede e-mail i slutningen af 2011.

I 1974 var der hundredvis af militære brugere af e-mail, fordi ARPANET opmuntrede til dets brug. E-mail blev ARPANETs frelser og forårsagede et radikalt skift i ARPAs formål.

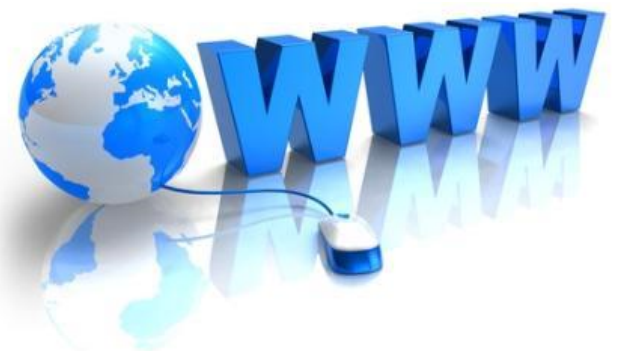

#### **World Wide Web**

Derfra udviklede tingene sig hurtigt. En anden person ved navn **Larry Roberts** opfandt nogle *e-mail-mapper* til sin chef, så han kunne sortere sin e-mail, hvilket var et stort fremskridt. I 1975 udviklede en tredje person, **John Vital**, noget software til at organisere e-mail. I 1976 var e-mail kommet rigtigt i gang, og kommercielle softwarepakker begyndte at dukke op. Inden for et par år var 75 % af al ARPANET-trafik e-mail.

E-mail flyttede os fra ARPANET til Internettet. Her var noget, som almindelige mennesker over hele verden ønskede at benytte.

Som Ray Tomlinson bemærkede nogle år senere om e-mail: "*Al ny udvikling står på skuldrene af den foregående og er så tæt fulgt af den næste, at de fleste fremskridt ligger hen i mørke. Jeg tror, at kun få personer vil blive husket.*" Det er sandt – at registrere alle udviklingstrin ville være en kæmpeopgave.

## **E-mailprogram eller webmail**

En almindelig måde at få adgang til e-mail på, er ved at benytte et e-mailprogram. Sådan gjorde alle oprindeligt. Dette program er installeret på pc'en ligesom alle andre programmer. Når en eller flere emailkonti med e-mailadresser er sat op i programmet, er alt man behøver at gøre for at læse sin mail fra alle e-mailkonti at klikke på programmet – så går programmet selv ud og logger på postkontorcomputerne ude på Internettet og henter e-mailbeskeder, så de lagres lokalt på pc'en. For at kunne læse e-mail på denne måde, kræves det, at man benytter den samme computer hver gang. Der findes en anden måde at få adgang til e-mail på.

Med **World Wide Web** begyndte e-mail at blive gjort tilgængelig med venlige web-brugergrænseflader af udbydere som **Yahoo** og **Hotmail** (også kaldet *webmail*). Dette skete sædvanligvis uden betaling for servicen. Denne webmail er uafhængig af pc'en – en e-mailkonto behøver ikke at blive sat op på pc'en for at kunne benyttes, og man kan derfor umiddelbart få adgang til den fra enhver pc med internetadgang. Webmail foregår via en hjemmeside ligesom alle andre hjemmesider, og det sker med en webbrowser som f.eks. Internet Explorer. En ulempe ved webmail er, at e-mails ikke hentes til den lokale harddisk – det betyder, at man skal have internetforbindelsen åben hele tiden, mens man læser. Dette er dog ikke noget reelt problem nu om dage, da det er det normale. Nu da e-mail var billig, ønskede alle mindst én e-mailadresse, og mediet blev taget op af ikke kun millioner, men flere hundrede millioner mennesker.

Der findes mange e-mailprogrammer. De mest populære er det professionelle Outlook fra Microsoft, det gratis Windows Live Mail – også fra Microsoft – og et andet gratis program Mozilla Firebird, som er udviklet af frivillige.

Nogle af de mest populære offentlige webmailsystemer er gmail.com fra Google; outlook.com, hotmail.com og live.dk – alle fra Microsoft og yahoo.dk fra søgegiganten Yahoo.

#### **Nogle nøgletal om Internettet og specielt e-mail for året 2011**

Der er mange tal for Internettet og e-mail, og der er websteder, der holder øje med statistikker over brugen og udbredelsen af Internettet. Herunder er nogle tal om dette for året 2011:

- **2,1 milliarder –** Antal Internet-brugere verden over.
- **555 millioner –** Antal hjemmesider (december 2011).
- **3,146 milliarder –** Antallet af e-mailkonti i verden.
- **27,6 % –** Microsoft Outlook var det mest populære e-mailprogram.
- **19 % –** Procentdel spam (uopfordrede reklame-e-mails) leveret til virksomheders e-mail-indbakker til trods for spam-filtre, der sorterer uønsket e-mail fra.
- **112** Antal e-mails sendt og modtaget hver dag af den gennemsnitlige bruger i en virksomhed.
- **71 % –** Andel af den verdensomspændende e-mail-trafik, der var spam (november 2011).
- **360 millioner –** Antal Hotmail-brugere (den største e-mail-tjeneste i verden).
- **44,25 kr. –** Det vurderede afkast af 1 kr. investeret i e-mail-markedsføring i 2011.
- **43 –** År siden den første e-mail blev sendt i 1971.
- **0,39 % –** Procentdel af e-mails, der var ondsindede (november 2011).

Kilde: *Royal Pingdom*, 17. januar 2012: http://royal.pingdom.com/2012/01/17/internet-2011-in-numbers/

### **Hvad kan e-mail bruges til?**

Elektronisk post er den mest anvendte form for digital kommunikation via datanetværk såvel internt som eksternt i virksomheder. Det anvendes også meget af private internetbrugere, men møder stigende konkurrence fra sociale netværk som Facebook, Twitter, Google+ og Skype. Ved e-mail er der ofte tale om tovejskommunikation, hvor en afsender henvender sig til en modtager, som kan svare retur. En fordel ved e-mail er, at det er nemt at sende et brev til flere modtagere, f.eks. til en gruppe.

E-mail kan bl.a. benyttes til at holde kontakt med familie og venner, offentlige myndigheder, forretningsforbindelser, virksomheder og foreninger. Desuden kræver mange websteder, at man har en e-mailadresse, hvis man skal kunne benytte dem. Det gælder f.eks. ved køb af varer på Internettet, hvor en ordrebekræftelse, meddelelse om at varen er sendt, og såkaldt Track & Trace-information (PostDanmark kan oplyse én om, hvor langt en forsendelse er nået på vej ud til dig via et Track & Trace-nummer givet i en e-mail). E-mailadresser benyttes også i netbanker og offentlige digitale selvbetjeningsløsninger på Internettet. Desuden benyttes e-mailadresser også ofte som bruger-ID på mange hjemmesider, der kræver en *brugerkonto* for at kunne benyttes.

#### **Fordele ved e-mail**

Der er flere fordele ved at kommunikere med e-mail frem for at sende almindelig post, faxe eller at telefonere:

- E-mail når væsentligt hurtigere frem end et almindeligt brev (fra sekunder til minutter).
- Afstande har ingen betydning.
- Man kan sende en e-mail ubesværet til flere på én gang, f.eks. en gruppe.
- Det er nemt at svare med det samme.
- Man kan også svare på e-mails, når man har tid i modsætning til telefonopkald, der skal besvares øjeblikkeligt.
- Det er billigt især spares omkostninger til håndtering, transport, papir, kuverter og farvepatroner.
- Man får en fejlmeddelelse med det samme, hvis e-mail ikke kan modtages.
- Man kan vedhæfte bilag af alle filtyper (f.eks. programmer, tekstdokumenter og billeder) til en e-mail.
- Og ikke mindst: e-mail gemmes på computeren hos både modtageren og afsenderen, så man kan vende tilbage til den igen i modsætning til telefoni.
- En sendt eller modtaget e-mail kan *ikke* ændres. Dvs. den er juridisk gyldig som bevis for kommunikationen.
- En e-mail er mindre formel end et brev, men dog mere formel end en telefonsamtale.
- I modsætning til en fax kan man gemme en e-mail på en computer, og eventuelle vedhæftede filer kan bearbejdes digitalt.
- En e-mail kan udskrives på en printer i modsætning til en telefonsamtale.

#### **Ulemper ved e-mail**

Nogle ulemper ved at kommunikere via e-mail kan være:

- Sikkerheden svarer stort set til at sende åbne postkort, men kryptering af beskeden eller kommunikationslinjen kan gøre det mere sikkert.
- Elektroniske reklamer, junkmail, spam og brevbomber kan give store problemer.
- Store vedhæftede filer gør e-mail langsommere.
- Det er nemt at sende en e-mail til en forkert modtager.
- Det kræver, at den rigtige teknologi er til rådighed hos både afsender og modtager.
- Der kan være grænser for, hvor mange e-mails man kan modtage, eller hvor store disse e-mails kan være pga. begrænset plads til e-mails på postserveren.

# **KAPITEL 2 - E-mailens virkemåde**

I de følgende afsnit kommer vi kort ind på, hvordan e-mailsystemet er opbygget og virker.

#### **E-mailadressens opbygning**

Ligesom med fysisk breve har en e-mail-besked også en modtager med en adresse. En sådan adresse har et bestemt format:

#### **brugernavn**@**domæne**.**endelse**

Man bruger altid små bogstaver i **brugernavn** og **domæne** og **endelse**.

Herunder finder du en beskrivelse af disse dele af e-mailadressen.

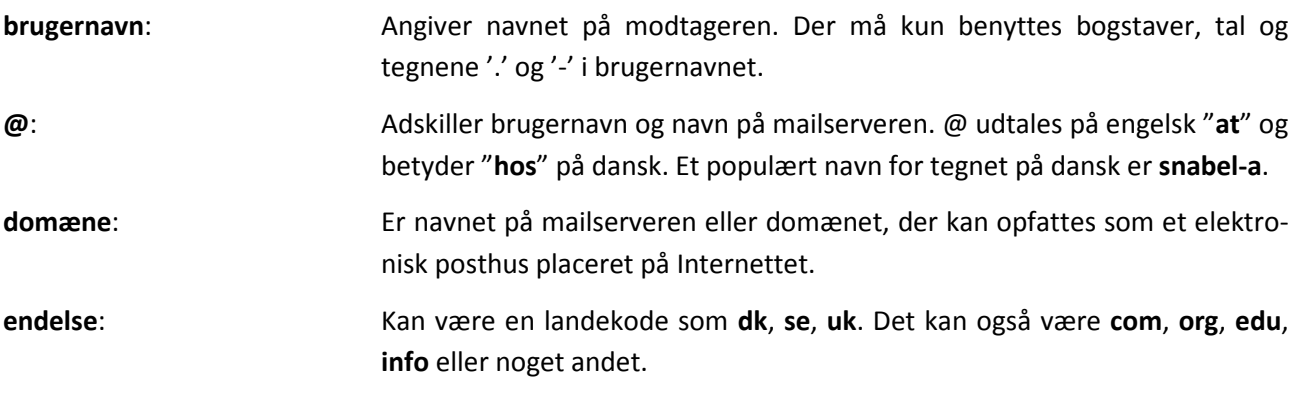

Eksempler på e-mailadresser:

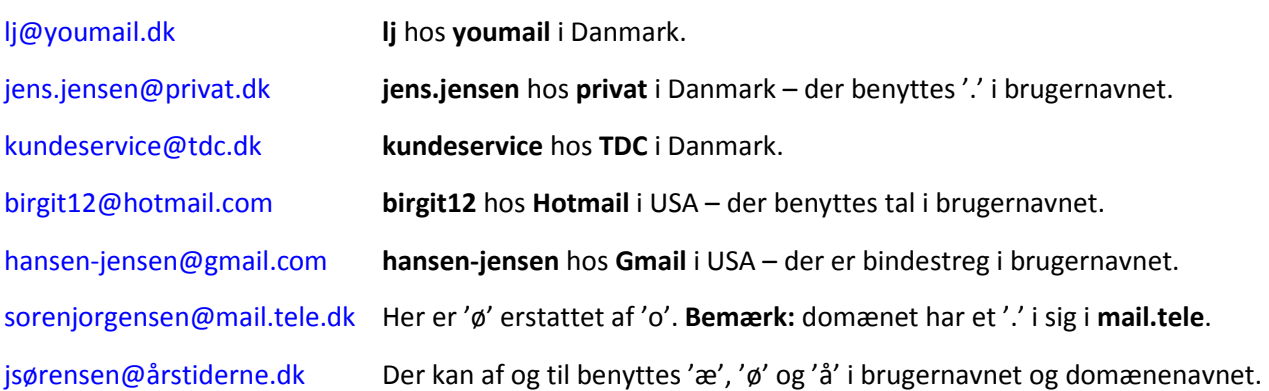

**Brug af ÆØÅ**. Af og til kan man ikke benytte de danske bogstaver 'æ', 'ø' og 'å' i brugernavnet eller domænenavnet. Da kan man i stedet omskrive disse bogstaver: **'æ'** til **'ae'**, **'ø'** til **'oe'** eller **'o'**, og **'å'** til **'aa'**. Det kan være nyttigt, hvis man ønsker, at udlændinge skal kunne skrive ens e-mailadresse på et udenlandsk tastatur uden disse særlige danske bogstaver.

En e-mailadresse har altid ovenstående **format** uanset, om du bor i Randers, København, New York eller Johannesburg.

Tegnet **@** findes på tastaturet på 2-tallet og kan indtastes med en tastekombination: Hold **Alt Gr**-tasten nede samtidig med, at du trykker på **2**-tasten. Giv derefter slip på begge taster.

**Alt Gr**-tasten er en skiftetast til at vælge et **alt**ernativt **gr**afisk symbol på en tast. Nogle taster som f.eks. 2 tallet har tre symboler på sig. Det ene fås ved at trykke på tasten, et andet ved at holde **Skift**-tasten nede samtidig med tryk på tasten, og den tredje mulighed er netop at holde **Alt Gr**-tasten nede og trykke på tasten. **Alt Gr**-tasten findes på tastaturet til højre for mellemrumstasten.

Man kan **få en eller flere e-mailadresser** med tilhørende postkasser hos sin internetudbyder. Det gælder internetudbyderne **YouSee**, **TDC**, **Comx**, **Fullrate**, **Telia**, **Dansk Net**, **Bolig:net** og mange andre. Tit kan man få op til fem e-mailadresser på et internetabonnement uden ekstra betaling. Det kan være nyttigt, hvis der bor flere personer i husstanden.

#### **Hvordan virker e-mail?**

Når e-mail sendes og modtages elektronisk over kommunikationslinjer, er det måske ikke helt indlysende, hvordan postforsendelsen finder sted. Derfor kan det være nyttigt at få lidt indblik i dette.

Postforsendelsen sker på følgende måde: Du skriver dit brev på computeren i et e-mailprogram eller via webmail. Ved klik på Send-knappen overføres brevet til dit elektroniske posthus (mailserveren). Herfra overføres det automatisk til modtagerens elektroniske posthus, hvorfra mailen overføres til modtagerens computer. Det tager ofte kun få sekunder.

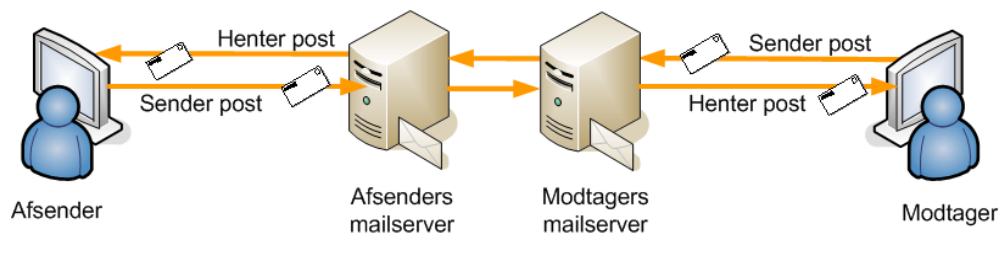

**Kommunikation via e-mail**

**Bemærk:** Den post, der er sendt til dig, bliver lagt på en mailserver. Det er en computer ude i f.eks. et datacenter. Her ligger den, indtil du åbner dit e-mail-program og henter de senest indkommende beskeder til din pc. Ofte vil der dog vedblive at ligge en kopi af hver besked på mailserveren. Hvis din postmængde på mailserver når op på en vis maksimumkvote, kan afsendere ikke længere sende e-mails til din e-mailkonto. Så får afsenderen en e-mail om, at beskeden ikke kunne afleveres til modtageren (*Undelivered Mail Returned to Sender –* på dansk: *ikke-leveret besked sendt tilbage til afsenderen*). Modtageren af e-mailen skal så slette sine beskeder på mailserveren for at kunne modtage e-mail igen.

**Begrænsninger:** Nogle elektroniske postkasser har et **maksimum** på 10 Megabyte (10.000.000 byte), andre har mere plads end det. Toppen har Gmail.com, som er på over 10 Gigabyte (10.000.000.000 byte). Der er ofte også en begrænsning på, hvor stor en e-mail må være. Hvis der kun er tekst i den, fylder den højest nogle få tusinde byte. Hvis der er billeder og andre filer vedhæftet den, kan den fylde mange Megabyte. En e-mail må af gode grunde ikke være større end, at den kan være i en elektronisk postkasse. Så hvis grænsen er 10 Megabyte, så kan den højest være på den størrelse. Det er nok til måske to digitale fotos i fuld opløsning. Hos Googles Gmail kan en e-mail højst være på 25 Megabyte. Hvis man har brug for at sende mange billeder til modtageren, kan det være nødvendigt at sende flere e-mails med nogle få billeder i hver.

# **KAPITEL 3 - Webmail**

På de kommende sider beskrives meget kort funktionen af to populære webmailsystemer. Der er tale om www.outlook.dk fra Microsoft og www.gmail.com fra Google. Ved webmail tilgås e-mailen via en hjemmeside – i dette tilfælde en af de to nævnte.

#### **Webmailtjenesten Outlook.com**

For at komme ind på Outlook.dk, skal du først klikke i adressefeltet og indtaste webadressen www.outlook.dk i adressefeltet i Internet Explorer og afslutte med tryk på Enter-tasten:

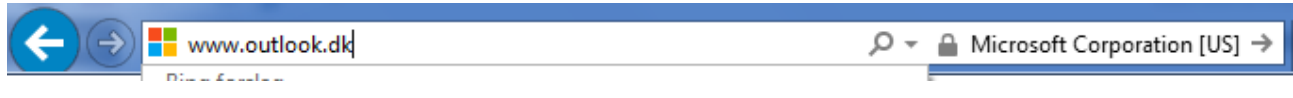

Har du ikke valgt at blive logget på www.outlook.dk automatisk, får du vist en log-in-skærm, hvor du skal indtaste din e-mailadresse og din adgangskode. Derefter klikker du på knappen **Log på**. Så får du vist nedenstående side:

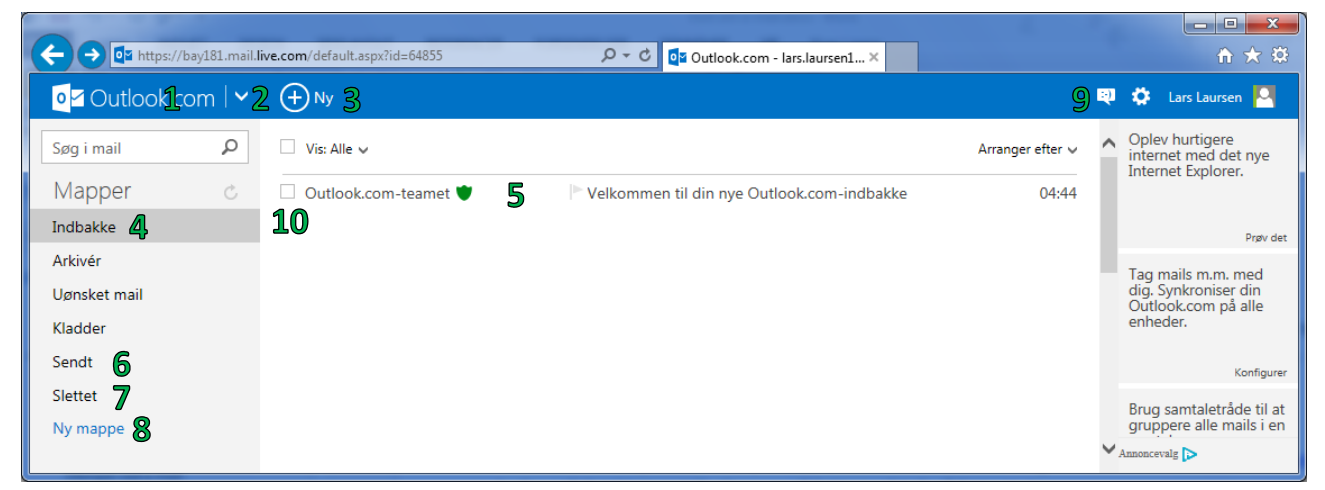

- Ved klik på tjenestens navn, Outlook.com, føres du til Indbakken.
- Ved klik på pilen er der bl.a. adgang til **Personer**, der er kontaktbogen med e-mailadresser på modtagere af e-mail.
- Ved klik på + kan du skrive en **ny** e-mail.
- I **Mapper**-ruden er vist dine postmapper. En af dem er Indbakke. Klik her for at se emnerne for dine indkommende e-mails.
- Denne rude indeholder dine modtagne e-mails. For hver e-mail ser du først hvem den er fra (her: Outlook.com-teamet), emnet for e-mailen (Velkommen til din Outlook.com-indbakke) og tidspunktet, den er modtaget (kl. 4:44 i dag).
- E-mails, som du har sendt til en modtager, bliver lagt i en postmappe med navnet **Sendt**. Klik på navnet for at se dine sendte e-mails.
- Har du slettet en eller flere e-mails, kan du i en måned se dem i postmappen **Slettet**. Klik på navnet for at se dem.
- Klikkes på **Ny mappe**, opretter du en ny postmappe. Dette kan være nyttigt, hvis du ønsker at ordne post fra bestemte afsendere i bestemte mapper.
- 9. Her står tre ting:
	- a. Beskeder **EL** Her kan du starte en samtale (chatte) med en af dine kontakter via Skype. Du kan også tilføje kontakter via Facebook eller Google Gmail.
	- b. Indstillinger  $\begin{bmatrix} \bullet \\ \bullet \end{bmatrix}$  Her kan du foretage forskellige indstillinger for Outlook.
	- c. Kontoindstillinger **Lars Laursen**  $\Box$  Klik for **Rediger profil, Kontoindstillinger** og Log af Outlook.dk.
- Du kan klikke i den lille firkant ud for afsenderen af e-mailen for at sætte et flueben. Gør du dette, dukker der muligheder op for at slette, arkivere eller flytte e-mailen. Du kan markere flere e-mails på én gang.

Klikker du på en e-mails emnelinje i indbakken eller en anden postmappe, får du vist indholdet af e-mailen:

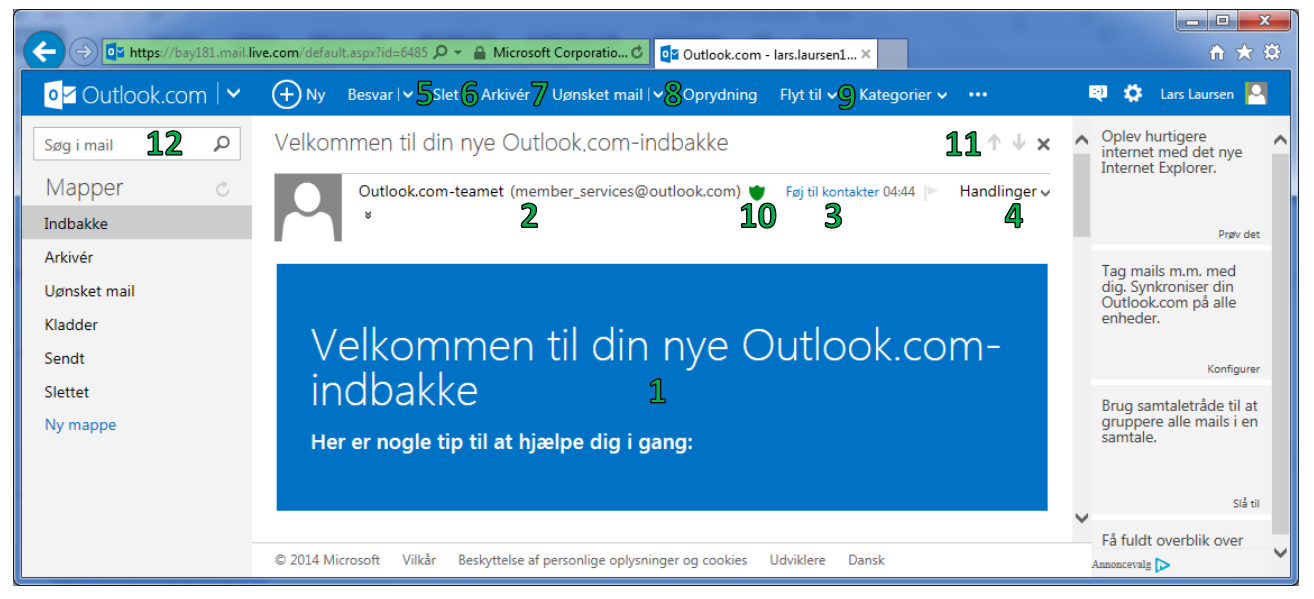

Her er en hel række nye menupunkter og symboler foroven. Lad os se på, hvad de betyder.

- Dette er selve indholdet af e-mailen. Her plejer teksten at stå. Der kan også være billeder i indholdsdelen.
- 2. Herover ses hvem e-mailen er fra.
- Når der vises den blå tekst **Føj til kontakter**, er afsenderen ikke i din kontaktbog. Du kan tilføje afsenderen til den ved at klikke på den blå tekst. Dette er en let måde, at indføje nye kontakter på.
- **Handlinger** er en menu, hvor du kan vælge at besvare e-mailen, videresende den til en anden emailmodtager eller udskrive e-mailen på en printer.
- Menupunktet **Besvar** tillader dig at besvare e-mailen. Klikker du på den lille pil, før du yderligere to valgmuligheder for at besvare den – at videresende e-mailen eller besvare ved at sende svaret tilbage til alle modtagere af din modtagne e-mail (hvis den blev sendt til flere).
- Klik på **Slet** for at lægge den modtagne e-mail i postmappen **Slettet**. Så forsvinder den fra indbakken.
- Et alternativ til at slette e-mails er at **Arkivere** dem. Så forsvinder de fra indbakken, men er stadig lagret, så du kan søge efter dem via søgefeltet (12).
- Her kan du fortælle, at den modtagne e-mail er uønsket post også kaldet **SPAM**. Du kan angive forskellige forhold som f.eks., at det er en phishing-mail, eller at din afsender er ramt af hacking ved klik på den lille pil.
- Ønsker du at flytte denne e-mail til en anden postmappe (eventuelt en du selv har oprettet), kan du gøre det ved klik her. Du har også mulighed for at opstille en regel for automatisk flytning af e-mail fra en bestemt afsender til en bestemt postmappe.
- Du får også at vide, om e-mailen er sikker dvs. om det er en afsender, du kan have tillid til om det er en virus eller phishing-forsøg. Når der vises et grønt skjold, er det en afsender, du kan have tillid til.
- 11. Her er tre symboler:  $\rightarrow \times$  Pil op: klik for at gå til foregående e-mail i indbakken, pil ned: klik for at gå til næste e-mail i indbakken. Et klik på krydset betyder, at du går tilbage til listen af e-mails i indbakken. Hvis en af pilene er nedtonet (grå), er der ingen tidligere eller efterfølgende e-mail i listen.
- 12. Har du mange e-mails og ønsker at finde en bestemt én igen, kan du søge efter den ved at angive søgeord, der findes i e-mailen. Du kan også søge efter en afsender af e-mailen. Typisk vil du få vist en liste over e-mails, der indeholder søgeordene. Du kan klikke på en e-mail i søgelisten for at se dens indhold.

Nu skal vi se på, hvordan en e-mail sendes via webmailtjenesten Outlook.com:

Besvar | v Slet Skriv en ny meddelelse (N)

Der klikkes på **+ Ny** for at begynde at skrive en e-mail.

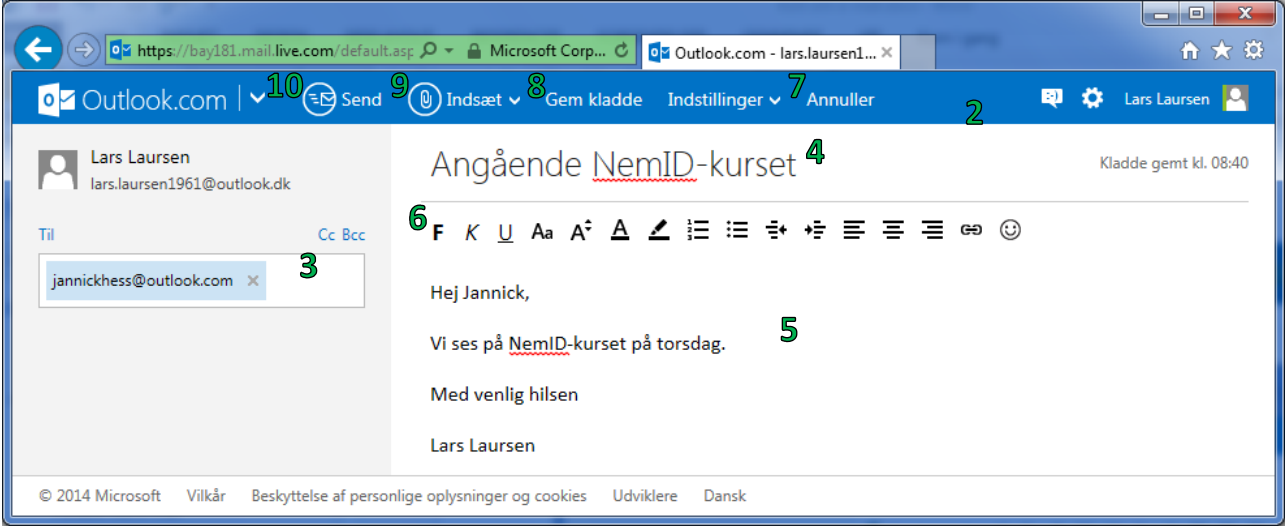

- 2. Herefter dukker et meddelelsesvindue op (se oven for)
- Her kan du skrive navnet på modtageren (i dette tilfælde Jannick) i **Til**-feltet. Så lægger Outlook.com Jannicks e-mailadresse ind som modtager af e-mailen. Der kan skrives mere end én modtager.
- Herefter skrives et emne (**Angående NemID-kurset**). Det er denne linje, der vises i listen over e-mails i indbakken.
- Til sidst kan du skrive selve indholdet af meddelelsen.
- Du har mulighed for at ændre skriftstørrelse, -farve og –type ved at klikke på forskellige formatteringssymboler.
- Du kan også kassere meddelelsen ved at klikke på **Annullér**.
- Hvis du ikke kan skrive den færdig nu, kan du lægge den i postmappen **Kladder** for senere at skrive den færdig og sende den. Dette gøres ved at klikke på **Gem kladde**.
- Ønsker du at sende filer (dokumenter eller billeder) som bilag til modtageren, kan det ske med **Indsæt**.
- For at sende beskeden, skal du klikke på **Send**-knappen. Herefter forsvinder meddelelsesvinduet.

Når du er færdig med at bruge e-mail, kan du blot lukke e-mailvinduet ved at lukke Internet Explorer ved klik på det hvide kryds i den røde boks øverst til højre.

Dette var kort om webmailtjenesten Outlook.com.

## **Webmailtjenesten Gmail.com**

Vi skal nu se på, hvordan de tilsvarende funktioner ser ud i webmailtjenesten Gmail fra Google. Først skal du logge på Gmail. Du har sikkert Googles søgemaskine som din startside i Internet Explorer. Dette gør det let

at logge på. Klik på linket Gmail i menulinjen på søgesiden, som ses her til højre.

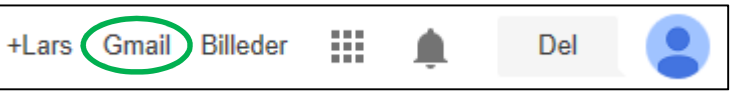

Så bliver du ført til enten log-in-skærmen eller Gmails indbakke. Får du log-in-skærmen, skal du vælge dit bruger-id og skrive din adgangskode. Gør dette og klik på knappen **Log ind**. Så får du vist indbakken:

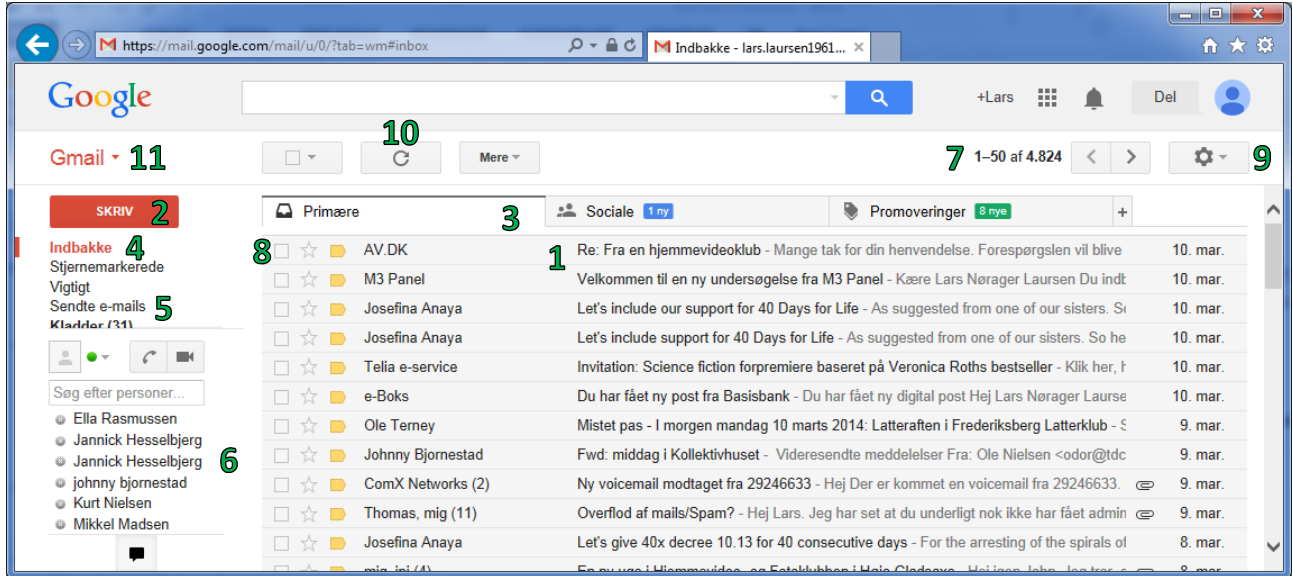

- Her vises de nyeste e-mails i indbakken den senest indkommende står øverst. Til venstre ses navnet på afsenderen. I midten er vist først selve emnet for e-mailen efterfulgt af den første linje af indholdet. Yderst til højre vises tidspunktet for modtagelsen.
- 2. Klik her for at skrive en ny e-mail.
- E-mails i indbakken er delt op i tre kategorier med faneblade: **Primære**, **Sociale** og **Promoveringer**. **Primære** e-mails er e-mails fra dine kontakter og andre. **Sociale** er e-mails med notifikationer fra de sociale medier som Facebook, Twitter og LinkedIn, som du er tilmeldt. Det sidste faneblad, **Promoveringer**, er reklame-e-mails og nyhedsbreve fra hjemmesider, du er tilmeldt.
- 4. Klik her for at få vist indbakken.
- Postmappen **Sendte e-mails** indeholder de e-mails, du har sendt.
- Her ser du en liste over nogle af dine kontakter. Klik på én af dem for at begynde at skrive en e-mail til vedkommende.
- 7. Her vises hvilke e-mails e-mails du ser i indbakken nr. 1-50 ud af 4.824 i dette tilfælde. Der er også to pile efter tallene. Klik på venstre-pilen for at se de nyere 50 e-mails (i dette tilfælde er der ingen) og på højre-pilen for at se de næste 50 ældre e-mails (nr. 51-100).
- Hvis du klikker et flueben ind i den lille firkant, får du mulighed for at arkivere eller slette den eller de udvalgte e-mails.
- Klik her for at få mulighed for at indstille en lang række ting ved din gmail-konto.
- 10. Ved klik på den runde pil opdaterer du visningen f.eks. nye e-mails, der kommet siden du åbnede indbakken.
- 11. Klikker du på Gmail, får du mulighed for at vælge hvad der skal vises på siden det kan være indbakken (Gmail) eller det kan være **Kontaktpersoner** – din kontaktbog over afsendere af e-mail. Herved får du mulighed for at indføje en ny kontaktperson eller sende post til en eller flere udvalgte kontaktpersoner.

Hvis du klikker på emnelinjen for en af e-mailene i indbakken, vises følgende billede:

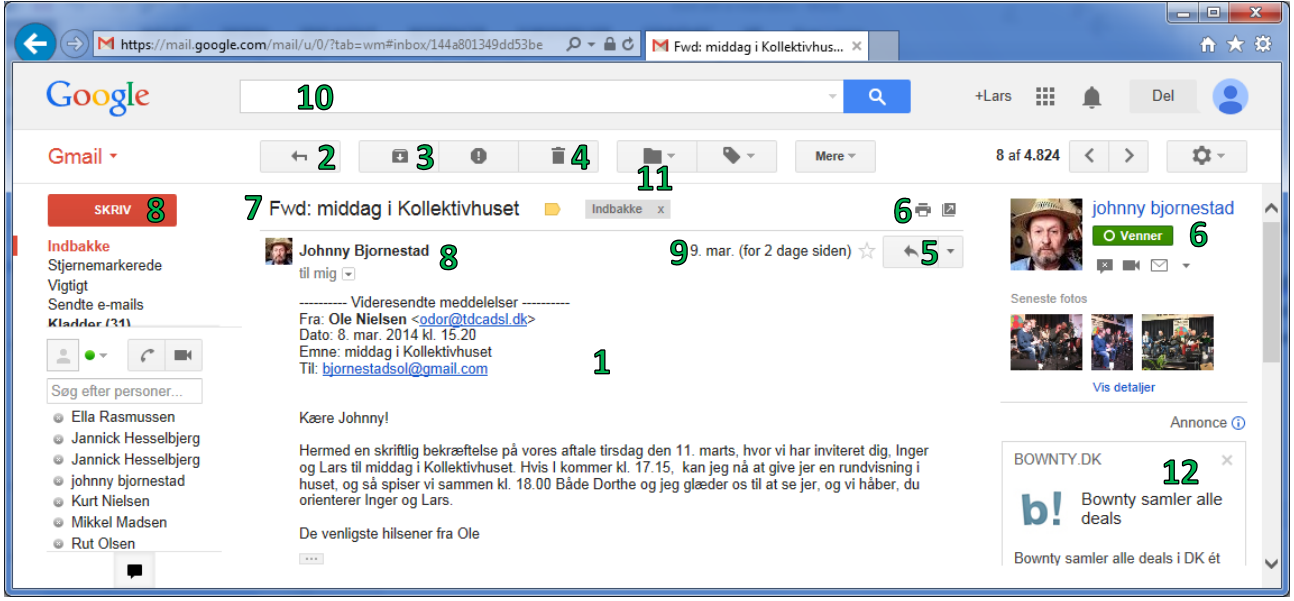

- 1. Her vises indholdet af e-mailen.
- Klik på denne knap for at vende tilbage til visning af alle modtagne e-mails i indbakken.
- Klik her for at arkivere e-mailen. Dette fjerner den fra indbakken, men den er stadig lagret, så der kan søges efter den.
- 4. Klik her for at slette e-mailen. Den lægges i en mappe med slettet post, som tømmes automatisk efter 30 dage.
- Klik her for at besvare e-mailen. Klikker du på den lille pil-ned til højre, får du endvidere mulighed for at videresende denne e-mail til en anden postmodtager.
- 6. Klik på det lille printersymbol for at udskrive e-mailen.
- 7. Her er vist emnelinjen for e-mailen.
- 8. Her står hvem den er fra og hvem den er sendt til.
- Dette er dato og tidspunkt for, hvornår denne e-mail er modtaget.
- 10. I dette søgefelt kan du søge efter e-mails ved at angive et eller flere søgeord. Du kan også søge efter email sendt af en bestemt person ved at angive denne persons navn eller e-mailadresse.
- 11. Klikker du på denne knap, kan du flytte e-mailen til en anden postmappe.
- 12. Google viser reklamer i Gmail-vinduet. Google leder også efter nøgleord i den sendte e-mail, som kan benyttes til at vise "relevante" reklamer for dig. Dette er en ting, du må leve med, hvis du vil benytte en gratis e-mailtjeneste som Gmail. Outlook.com viser ikke reklamer og gennemsøger heller ikke dine emails for nøgleord til reklamer.

Vi skal også lige se på, hvordan en e-mail skrives i Gmail:

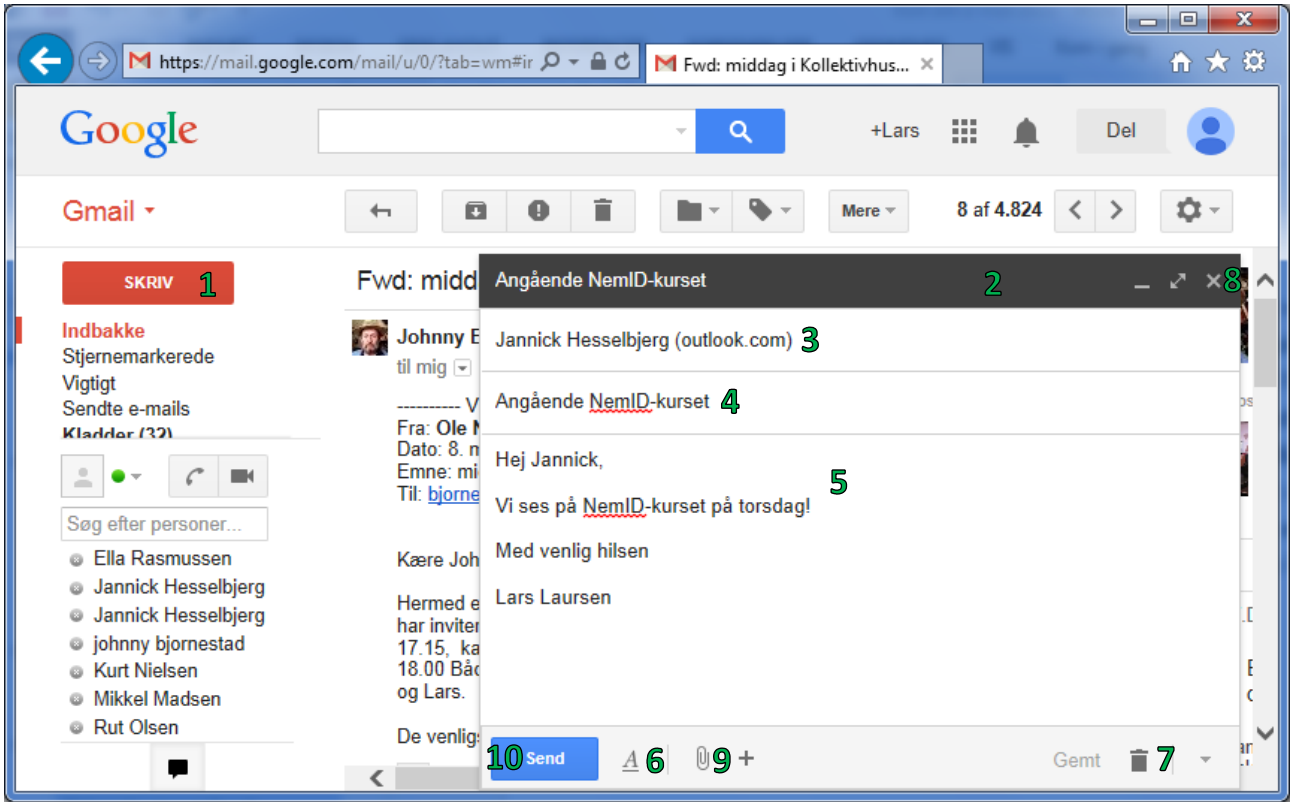

- 1. Der klikkes på den røde knap SKRIV for at begynde at skrive en e-mail.
- 2. Herefter dukker et meddelelsesvindue op ude til højre.
- Her kan du skrive navnet på modtageren (i dette tilfælde Jannick). Så lægger Gmail Jannicks e-mailadresse ind som modtager af e-mailen. Der kan skrives mere end én modtager.
- Herefter skrives et emne (**Angående NemID-kurset**). Det er denne linje, der vises i listen over e-mails i indbakken.
- Til sidst kan du skrive selve indholdet af meddelelsen.
- Du har mulighed for at ændre skriftstørrelse, -farve og –type ved at klikke på det store understregede *A* nederst.
- Du kan også kassere meddelelsen ved at klikke på skraldespandssymbolet nederst til højre.
- Hvis du ikke kan skrive den færdig nu, kan du lægge den i postmappen **Kladder** for senere at skrive den færdig og sende den. Dette gøres ved at klikke i krydset.
- Ønsker du at sende vedhæftede filer (dokumenter eller billeder) som bilag, kan du klikke på papirklipsen.
- For at sende beskeden, skal du klikke på den blå **Send**-knap. Herefter forsvinder meddelelsesvinduet.

Når du er færdig med at benytte e-mail, kan du blot lukke e-mailvinduet ved at lukke Internet Explorer ved klik på det hvide kryds i den røde boks øverst til højre.

Dette er kort om Gmail.